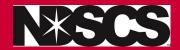

1. Log into Campus Connection:

www.ndscs.edu/campusconnection

2. Click on the NDSCS eForms tile

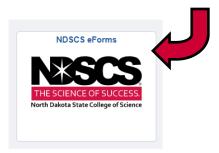

3. Click on Enrollment Services

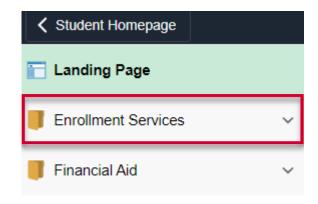

4. Click on FERPA Release

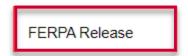

5. Select North Dakota State College of Science in the drop down menu

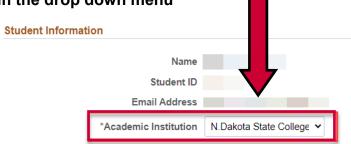

**6. Select ALLOW release from the drop down** (this allows us to discuss your education records with the individual(s) you indicated.)

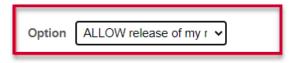

7. Select if you want to release financial, academic, or both types of information

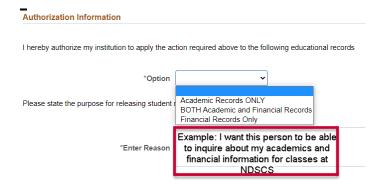

8. Add the persons name and relationship to you.

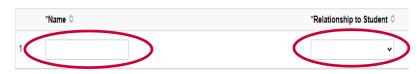

9. Add a second person if by clicking on

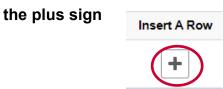

10. Click on toggle to indicate YES you agree. Then click on submit.

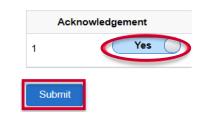

Click YES and Submit